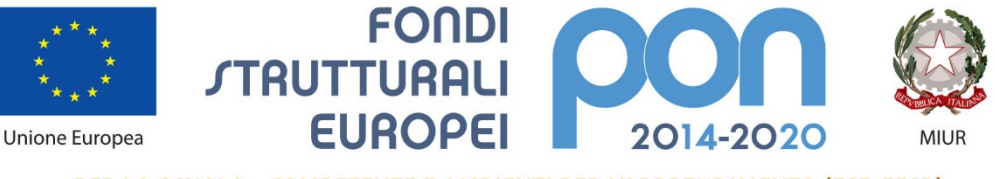

PER LA SCUOLA - COMPETENZE E AMBIENTI PER L'APPRENDIMENTO (FSE-FESR)

# **Il nuovo sito PON**

## **Guida alla navigazione**

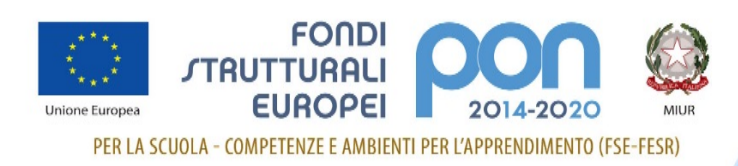

## **Introduzione**

La presente guida ha lo scopo di illustrare la struttura del nuovo sito PON e la sua organizzazione, per rendere così la navigazione ancora più semplice e intuitiva.

Il sito è stato realizzato seguendo le regole dell'accessibilità e i suggerimenti di Agid per i siti della pubblica amministrazione.

È un sito responsive quindi si adatta graficamente, in modo automatico, al dispositivo utilizzato (computer, tablet, smartphone e cellulari).

È graficamente accattivante e più facile da navigare. I colori dominanti sono il blu e il bianco.

Il sito del PON è un grande raccoglitore di informazioni, guide, manuali e disposizioni, non solo di notizie. Tutti i contenuti sono ora raggruppati e facilmente rintracciabili.

L'indirizzo web del nuovo sito è il seguente: **[www.istruzione.it/pon/](http://www.istruzione.it/pon/)**

Ecco quindi come è suddiviso e qual è l'obiettivo di ciascuna sezione.

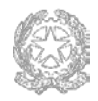

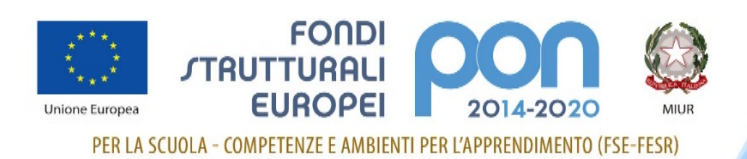

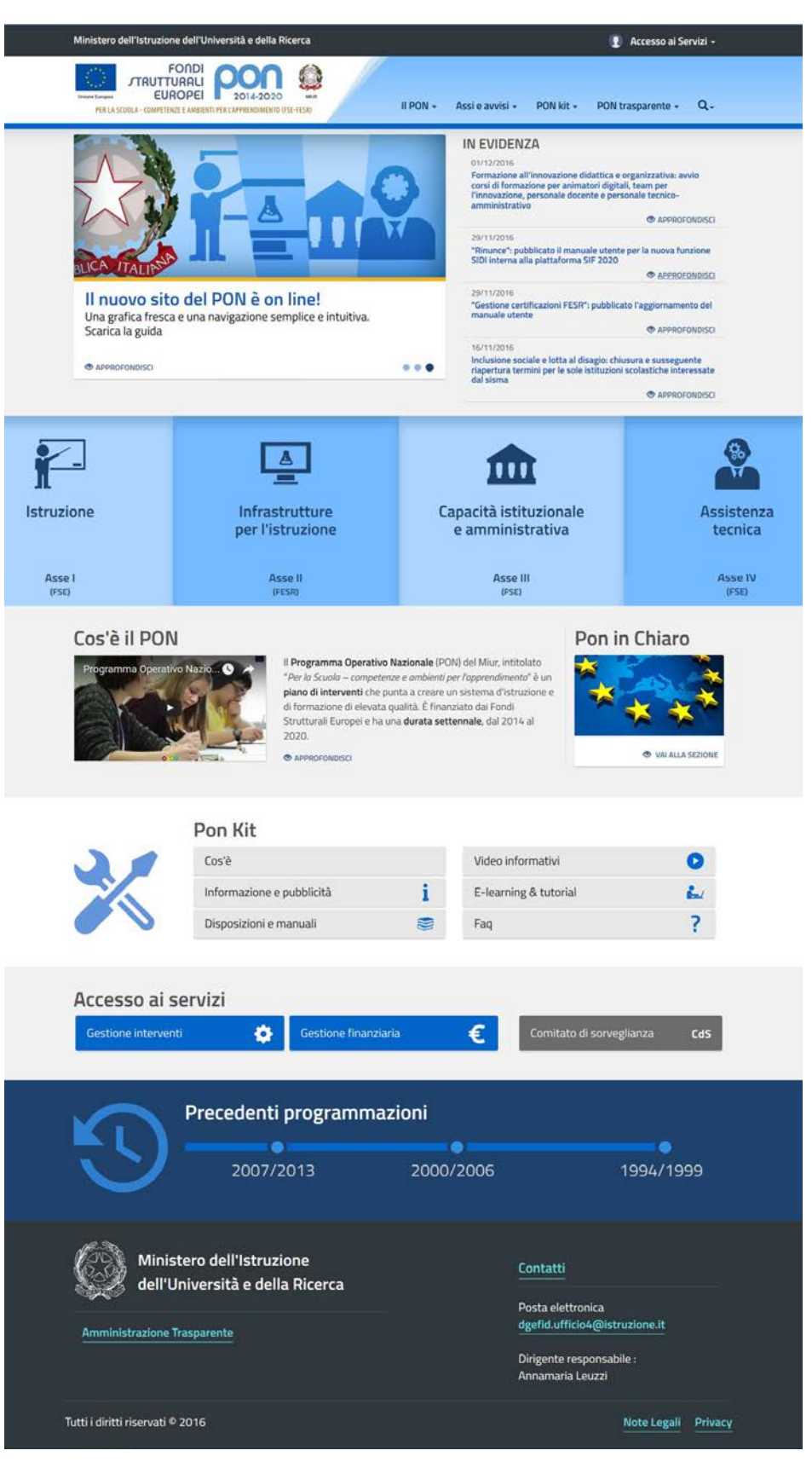

*(fig. 1)*

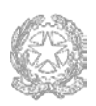

#### **Ministero dell'Istruzione, dell'Università e della Ricerca**

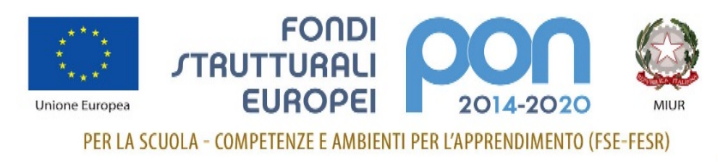

## **Header**

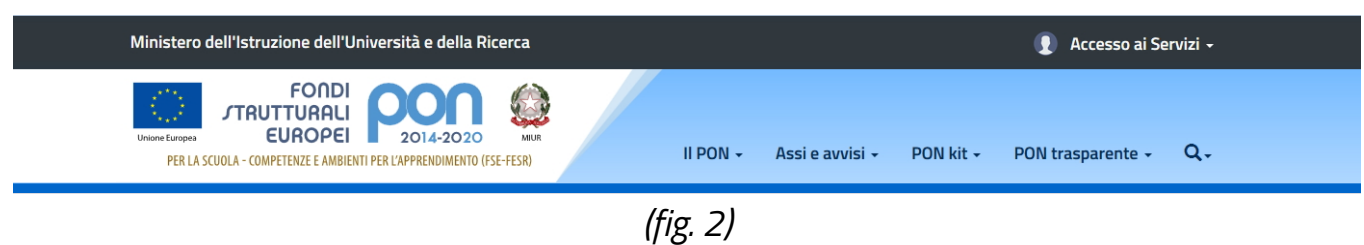

L'header è la parte alta del sito ed è sempre presente in tutte le pagine. E' suddiviso in due fasce:

• la prima dall'alto, di colore grigio scuro, contiene il riferimento al sito istituzionale del MIUR e l'area di **Accesso ai Servizi** con i link alle due piattaforme informative del PON (**Gestione degli interventi** e **Gestione finanziaria**) e allo spazio dedicato al **Comitato di sorveglianza**.

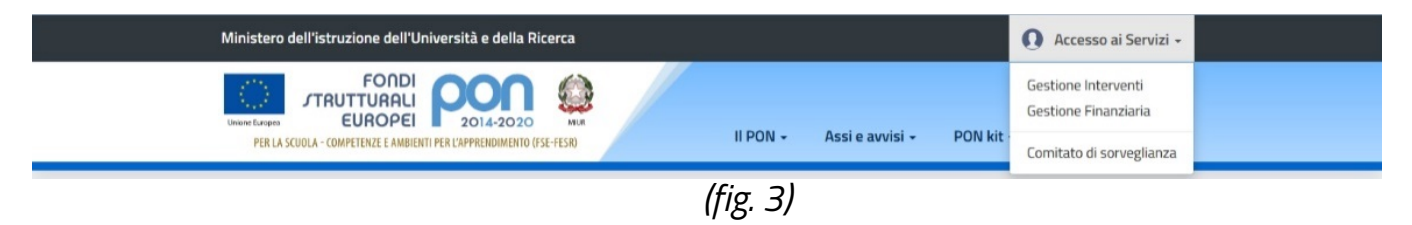

• la seconda fascia azzurra, sottostante, contiene a sinistra il logo del PON (con funzione di tasto "*home*") e a destra le quattro grandi macroaree (**Il PON**, **Assi e avvisi**, **Pon kit** e **Pon trasparente**) e la **funzione di ricerca** (*rappresentata da una lente*) che caratterizzano il menu di navigazione; . Un menu snello che accompagna l'utente in tutte le pagine interne del sito. (*fig. 2*)

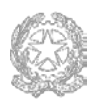

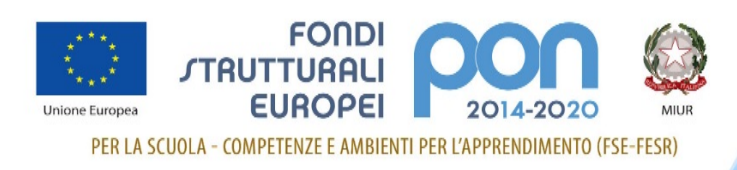

## **Footer**

Chiude e completa il disegno di ogni pagina, con le indicazioni dei **Contatti** e i riferimenti diretti dell'ufficio e del dirigente responsabile.

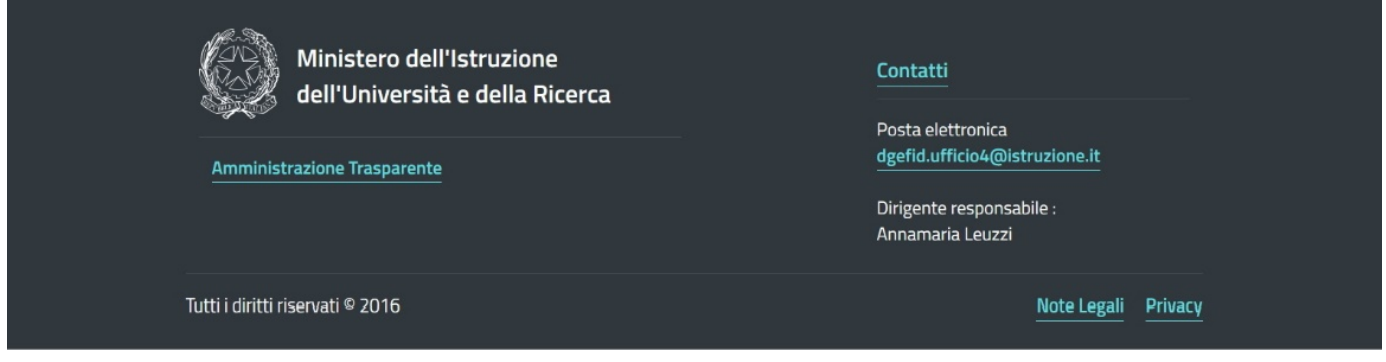

*(fig. 4)*

## **Homepage**

La struttura dell'home page è impostata su una visualizzazione a fasce che aiuta l'utente a raggruppare visivamente i contenuti e ad avere così una visione d'insieme di tutto ciò che il sito offre. (*fig.1*)

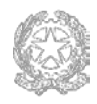

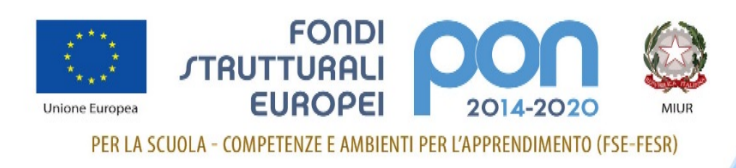

## **I <sup>a</sup> fascia**

Nella prima fascia troviamo i contenuti ai quali la direzione vuole dare un risalto particolare.

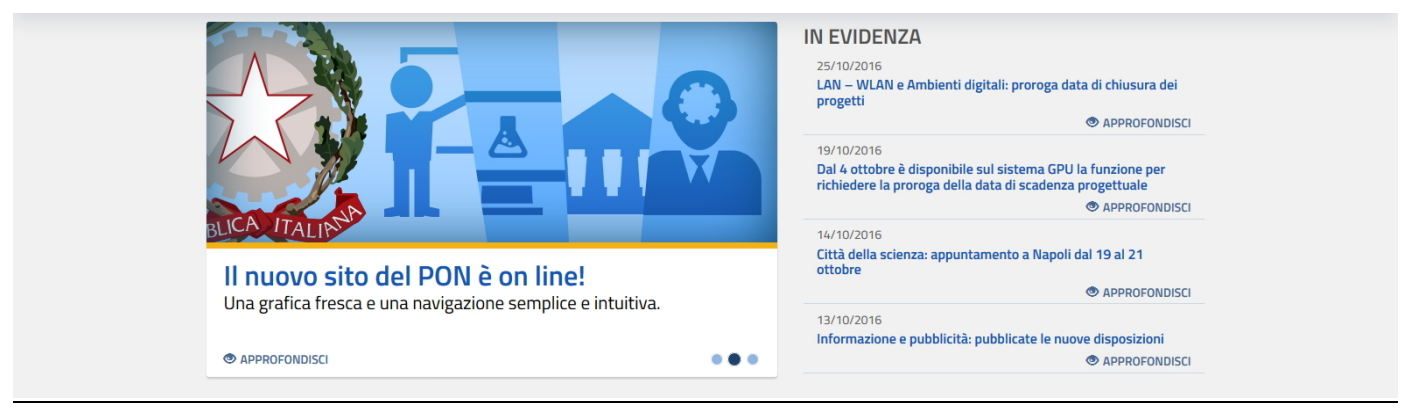

*(fig. 5)*

A sinistra c'è uno slideshow corredato da immagini che aiutano a veicolare il messaggio. Sarà la direzione di volta in volta, in base alle esigenze del momento, a scegliere l'argomento da pubblicizzare e approfondire.

A destra invece (**IN EVIDENZA**) ci sono tutte le ultime notizie pubblicate per il sito. Non è previsto un archivio delle news perché tutte le informazioni sono sistemate e organizzate nelle varie sezioni di riferimento.

### **IIa fascia**

È dedicata ai quattro assi del Programma Operativo Nazionale (per il dettaglio vedi sez. **Assi e avvisi**).

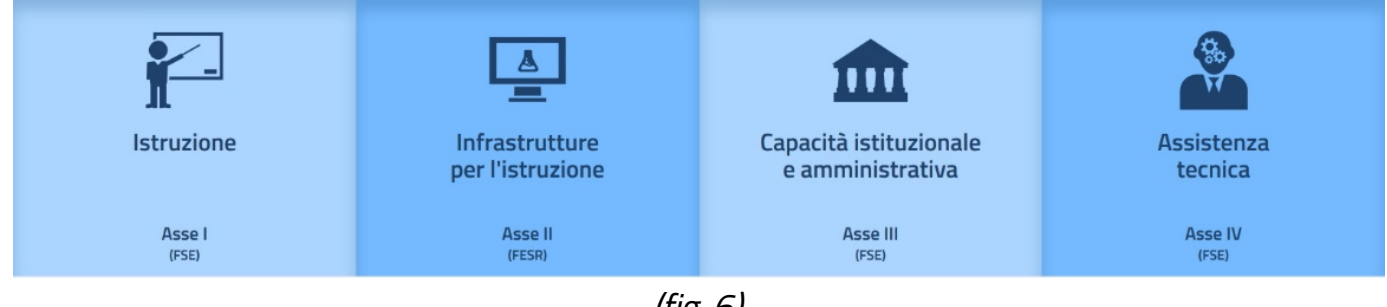

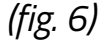

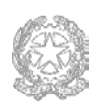

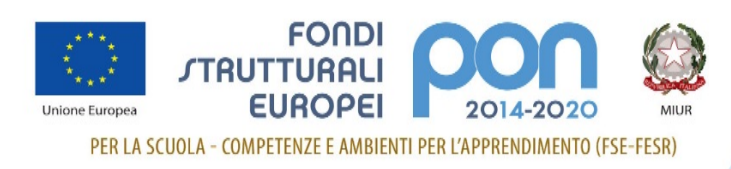

## **IIIa fascia**

Sezione dedicata a **Cos'è il PON**, presenta un video tutorial e una spiegazione sul Programma Operativo Nazionale.

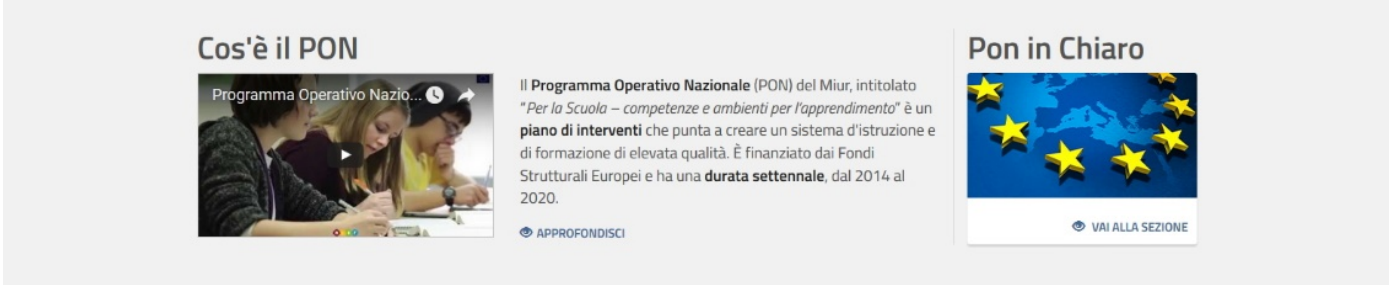

*(fig. 7)*

In più c'è l'accesso a **Pon In Chiaro**, uno spazio web utile per capire cosa c'è "dietro le quinte" dei Fondi strutturali: dai dati statistici, agli open data, dalle informazioni di dettaglio sui singoli progetti, ai lavori realizzati dalle scuole con i finanziamenti europei.

## **IVa fascia**

Qui troviamo **PON Kit**, una sorta di "cassetta degli attrezzi", utile per le scuole che vogliono partecipare al programma operativo 2014-2020.

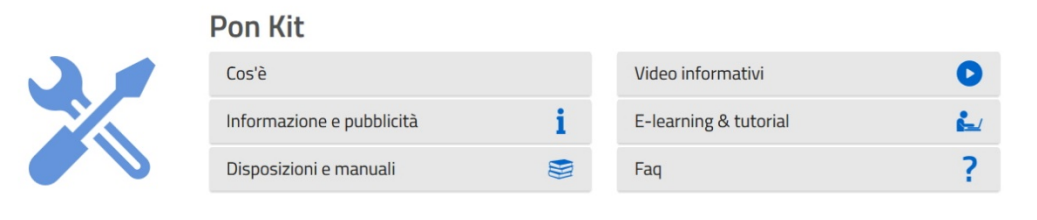

*(fig. 8)*

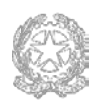

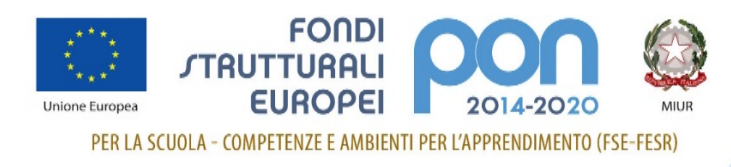

## **Va fascia**

**Accesso ai servizi**. Qui viene riportato orizzontalmente quello che è presente nel menu a discesa dell'Header.

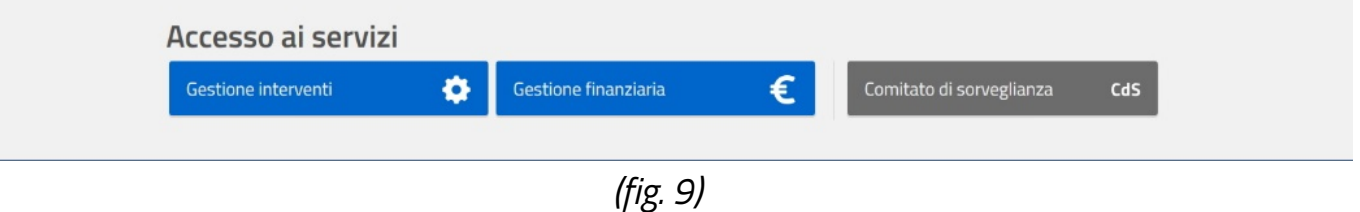

## **VIa fascia**

Si tratta di una semplice *timeline* che riporta l'elenco delle vecchie programmazioni.

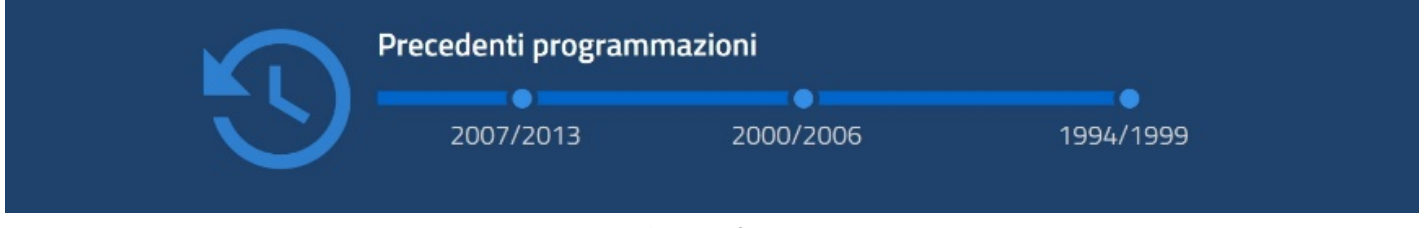

*(fig.10)*

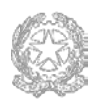

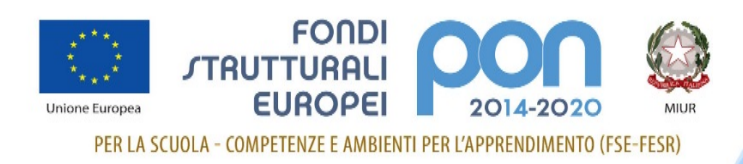

## **Megamenu e pagine interne**

Le quattro grandi macroaree che compongono il menu di navigazione (vedi sezione "*Header*") possono essere selezionate per accedere a un ulteriore menu sottostante: è questo il cosiddetto **megamenu** che ora vedremo nel dettaglio.

## **Il PON**

E' uno spazio che raccoglie tutto quello che ruota intorno al PON da un punto di vista più "alto" e generale.

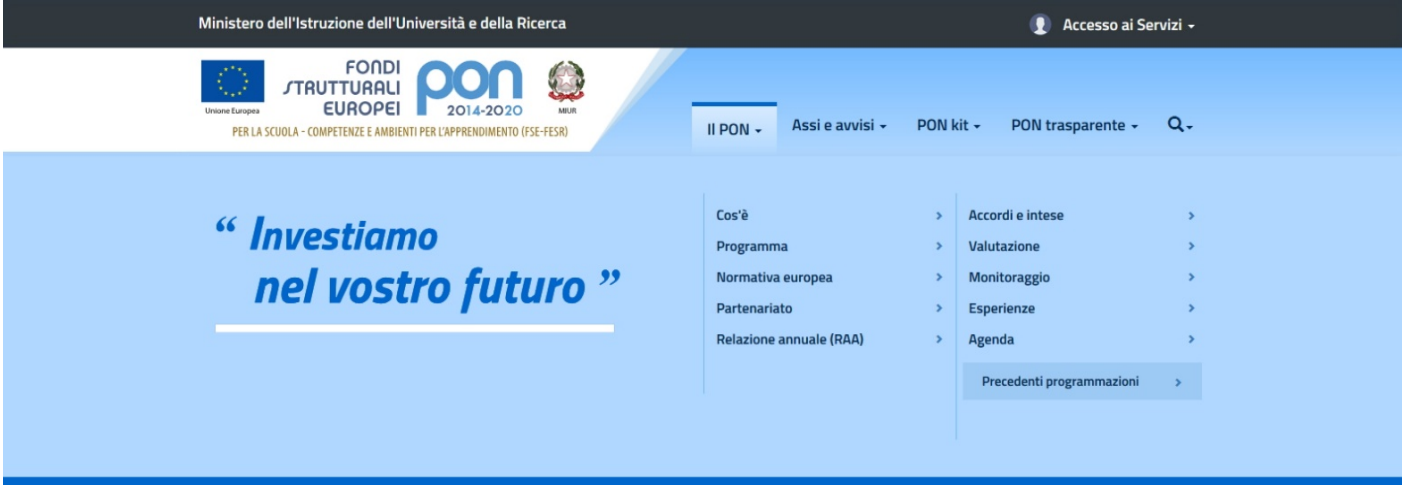

*(fig. 11)*

C'è la presentazione del programma operativo, il documento stesso in scarico, la normativa europea, l'accordo di partenariato, la raccolta delle best practice, l'agenda degli eventi; una panoramica della programmazione 2014-2020 a livello generale e non di singolo asse o avviso.

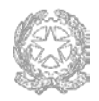

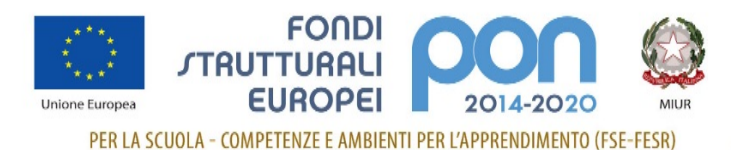

#### **Guida al sito PON**

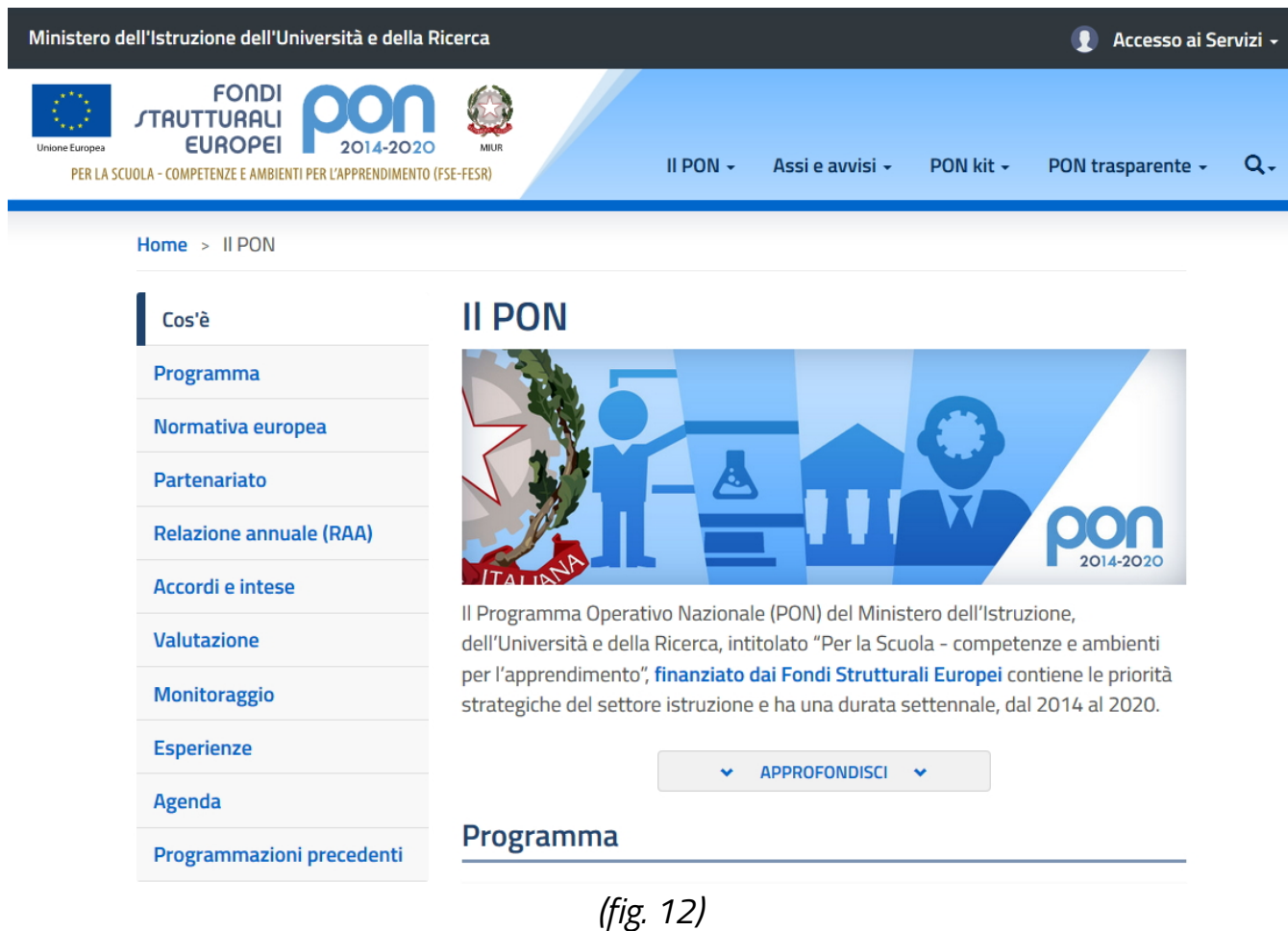

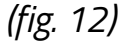

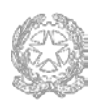

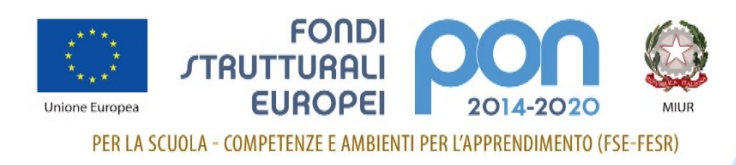

### **Assi e avvisi**

La Programmazione 2014-2020 prevede quattro Assi così distinti:

- Asse I Istruzione e finanziato dal Fondo Sociale Europeo (FSE);
- Asse II Infrastrutture per l'istruzione, finanziato dal Fondo Europero per lo Sviluppo Regionale (FESR)
- Asse III Capacità istituzionale e amministrativa, finanziato dal Fondo Sociale Europeo (FSE);
- Asse IV Assistenza Tecnica, finanziato dal Fondo Sociale Europeo (FSE).

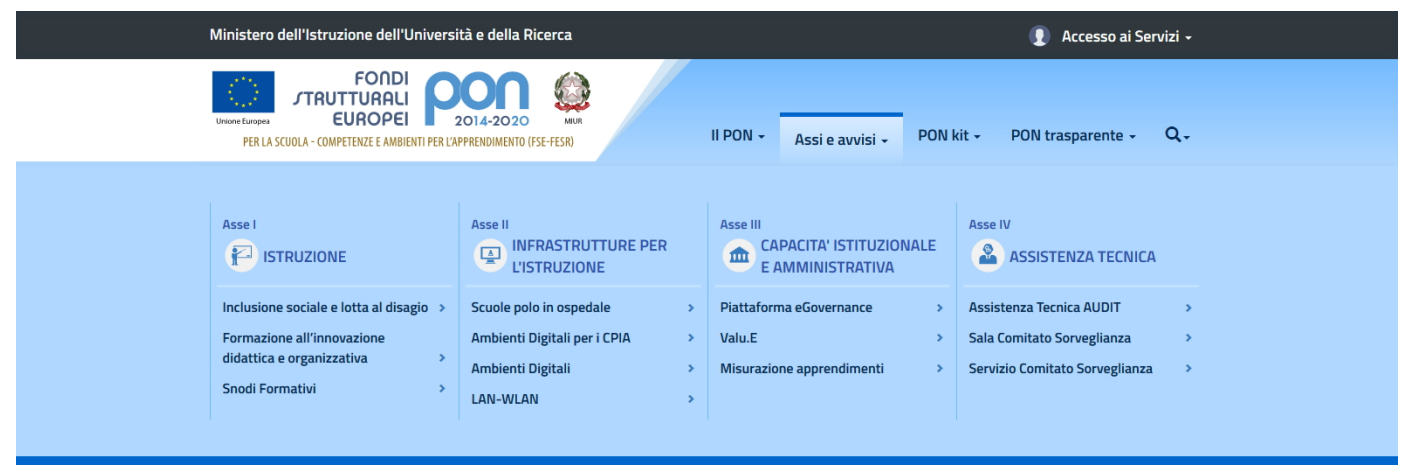

*(fig.13)*

Per ciascun Asse è presente l'elenco dei relativi Avvisi pubblicati fino a quel momento. Per motivi di spazio nel megamenu sono riportati solo gli ultimi 3 o 4 avvisi pubblicati. L'elenco completo sarà invece disponibile nella pagina dedicata all'Asse che conterrà anche una breve descrizione introduttiva.

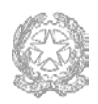

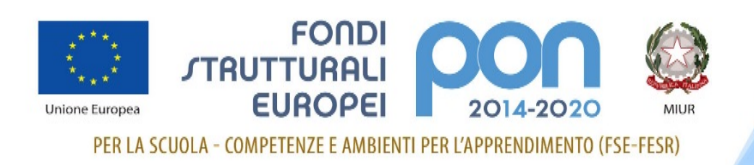

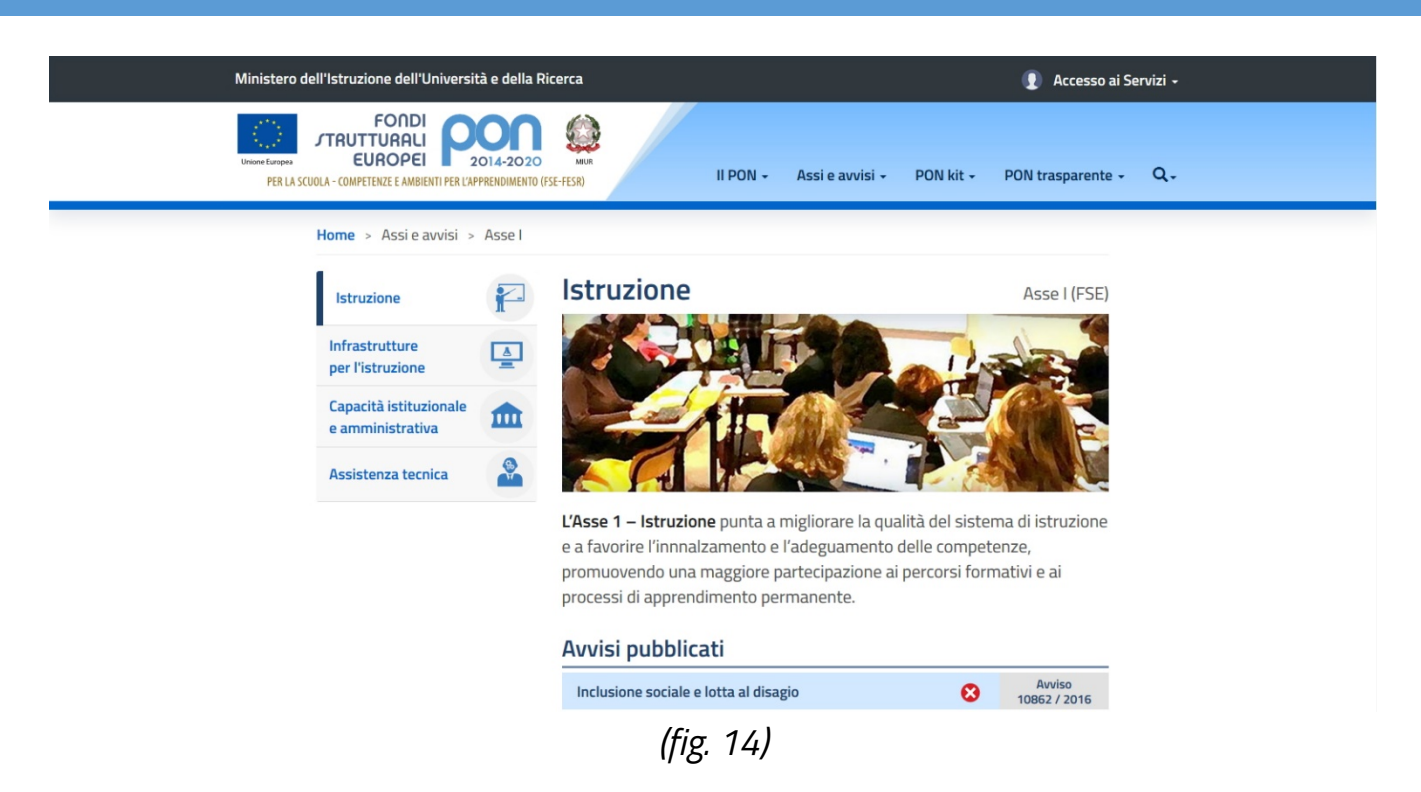

La struttura del sito prevede che per ciascun avviso ci sia tutta la documentazione a corredo pubblicata dall'autorità di gestione. Ogni avviso, infatti, ha un suo menu specifico (uguale per tutti) con le voci, abilitate o meno, a seconda della presenza di documentazione.

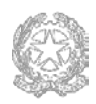

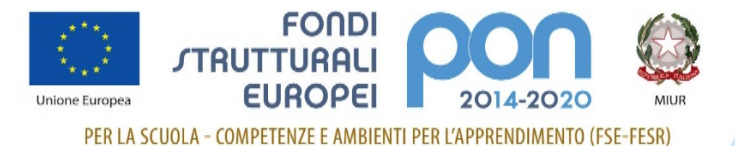

#### **Guida al sito PON**

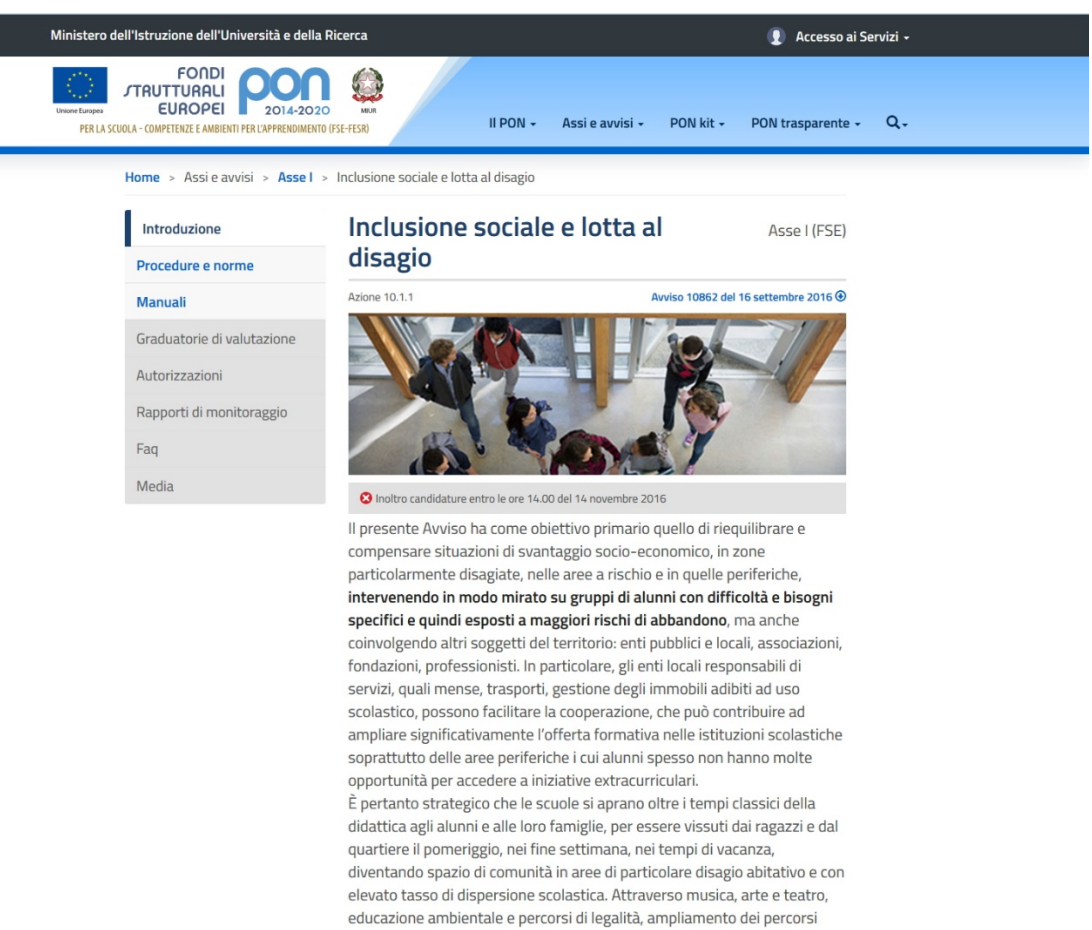

curriculari sarà possibile sviluppare competenze riconducibili al curricolo e azioni di rinforzo delle competenze di base per ampliare l'offerta formativa, anche utilizzando metodi di apprendimento innovativi

#### Procedure e norme

Chiusura e susseguente riapertura termini per le sole istituzioni scolastiche interessate dal sisma (Nota prot.13118 del 11 novembre 2016) Proroga per la presentazione dei progetti e chiarimenti (Nota prot. 12384 del 25 ottobre 2016) Avviso pubblico "Progetti di inclusione sociale e lotta al disagio nonché per garantire l'apertura delle scuole oltre l'orario scolastico soprattutto nella aree a rischio e in quelle periferiche (Prot. 10862 del 16 settembre 2016) **Manuali** Manuale Operativo per la presentazione delle candidature - Errata Corrige (Nota prot. 11922 del 17 ottobre 2016)

Manuale Operativo per la presentazione delle candidature

(Prot.11751 del 12 ottobre 2016)

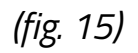

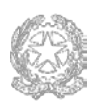

#### **Ministero dell'Istruzione, dell'Università e della Ricerca**

Direzione generale per interventi in materia di edilizia scolastica, per la gestione dei fondi strutturali per l'istruzione e per

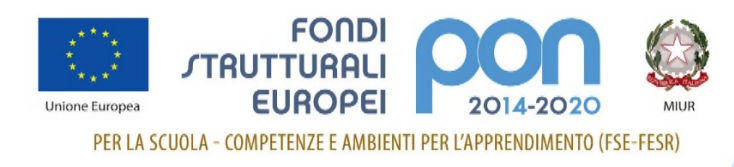

## **PON Kit**

Come già anticipato si tratta dell'"area di servizio" dedicata alle scuole.

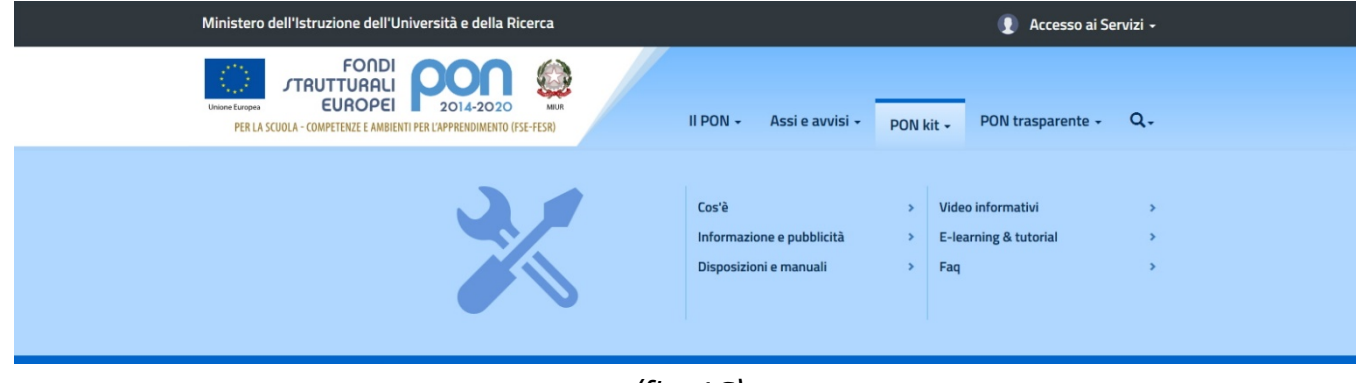

*(fig. 16)*

**Tutorial**, **faq** e **corsi di formazione** on line sono un valido aiuto sia per chi non conosce il PON sia per chi lavora abitualmente sul programma operativo ma ha bisogno di chiarimenti.

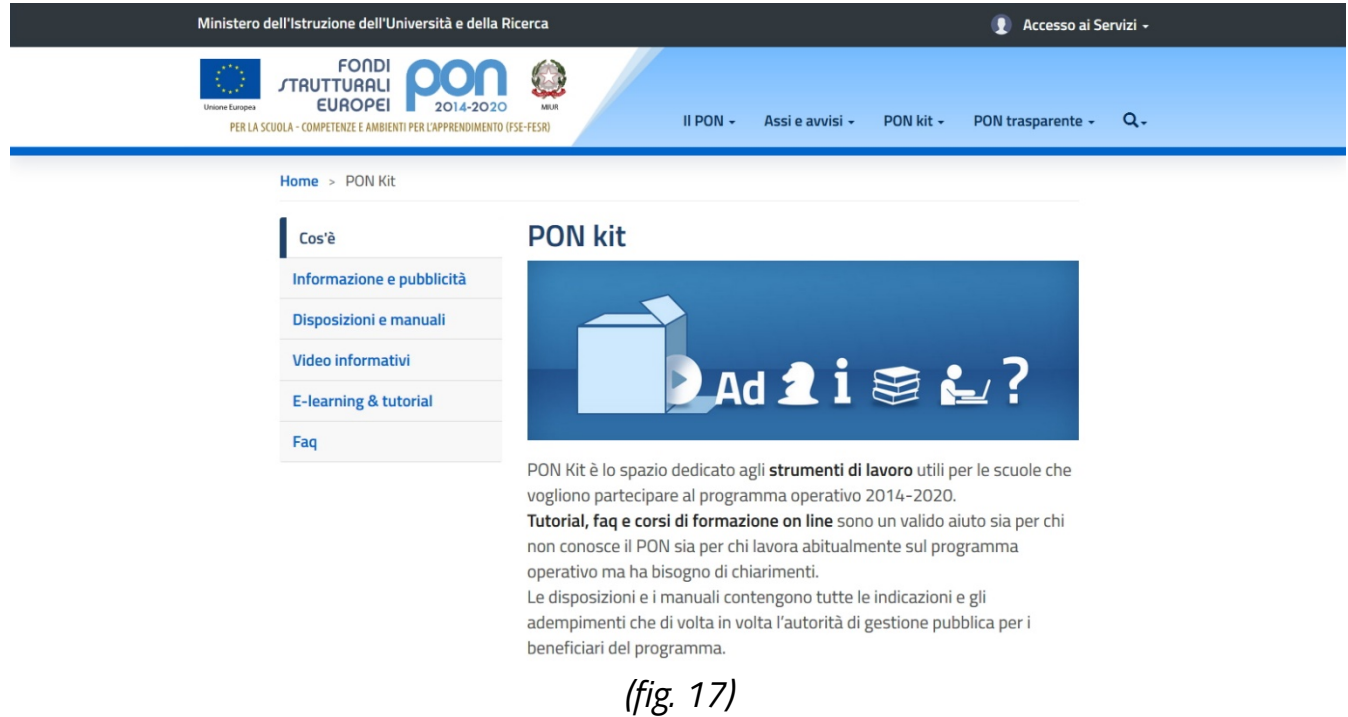

La voce **Disposizioni e i manuali,** divisa per argomenti, contiene tutte le indicazioni e gli adempimenti che di volta in volta l'autorità di gestione pubblica per i beneficiari del programma.

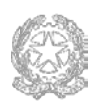

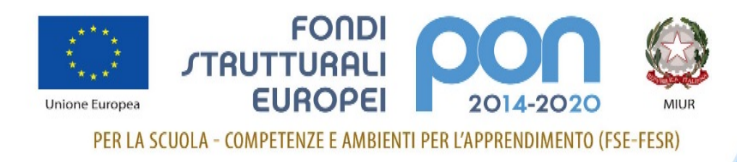

Riguarda un po' tutto il PON: dall'avvio del programma ai CUP, dalle gare e appalti ai controlli. Insomma un vadecum indispensabile per lavorare facilmente e correttamente sul PON.

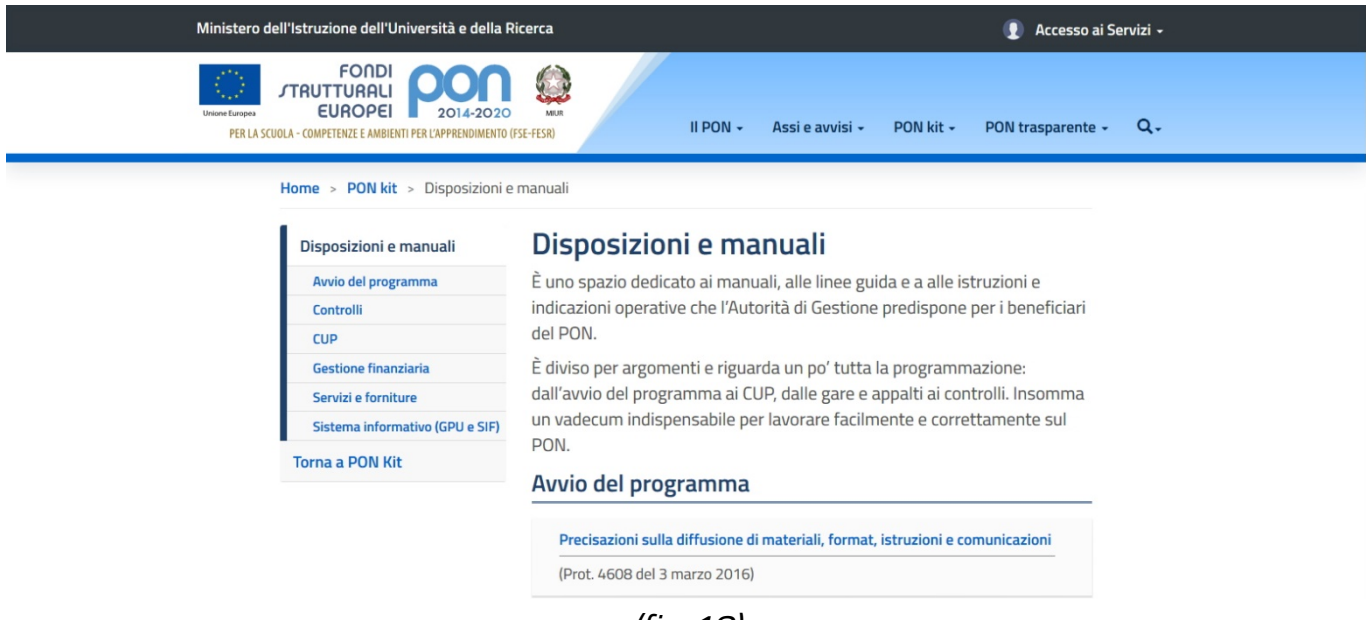

*(fig. 18)*

#### **PON trasparente**

In questo spazio vengono rispettati gli obblighi di informazione e comunicazione a cui l'Autorità di gestione è chiamata a ottemperare per la tutela di un interesse generale di accessibilità alle informazioni e di rendicontazione ai contribuenti europei.

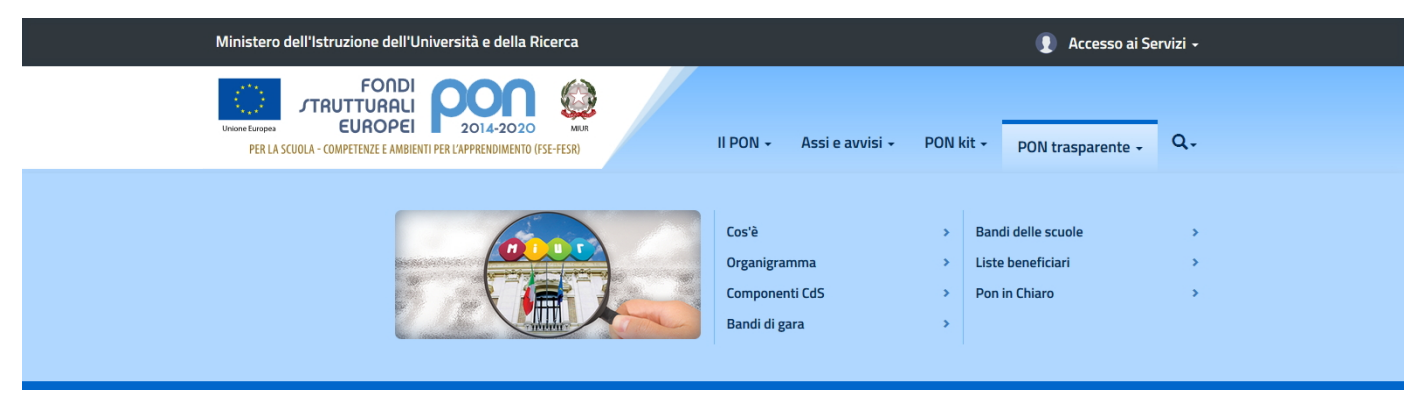

*(fig. 19)*

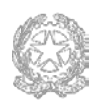

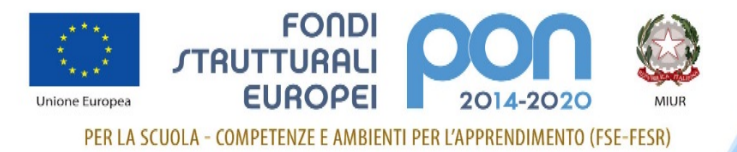

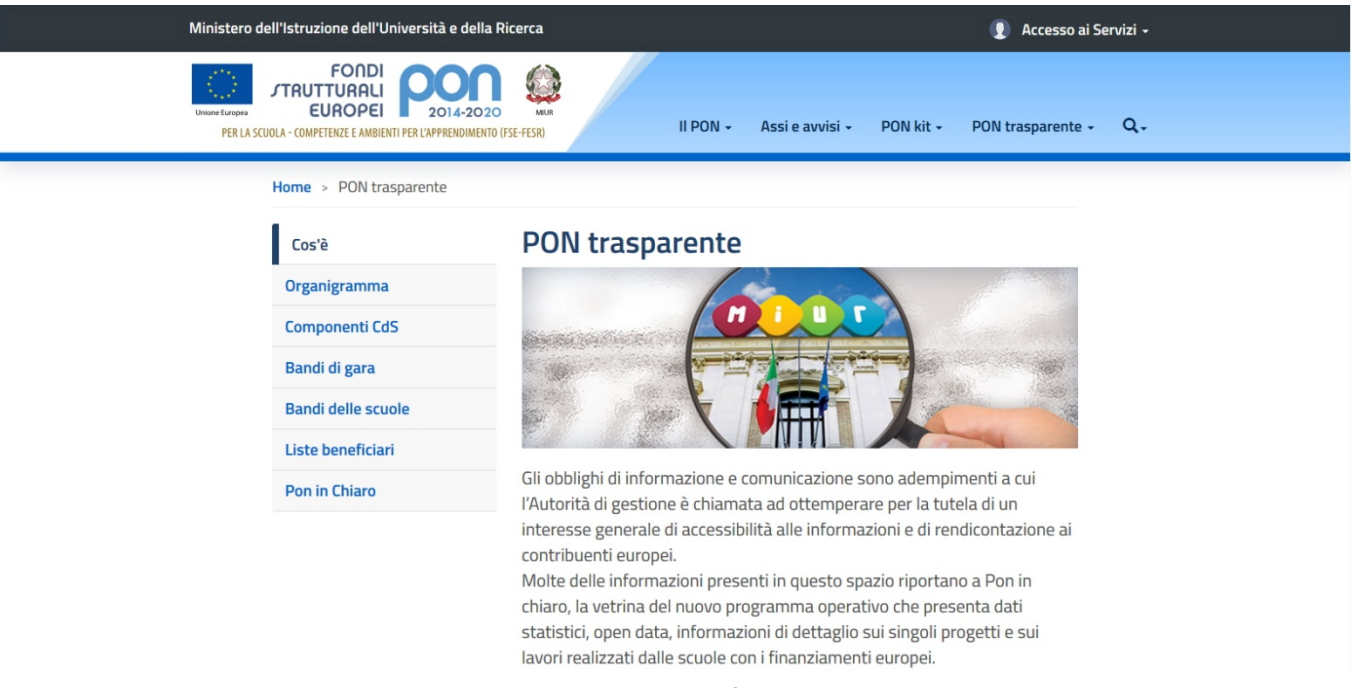

*(fig. 20)*

Da qui è raggiungibile la pagina con l'organigramma dell'Ufficio e i contatti utili, divisi per Area

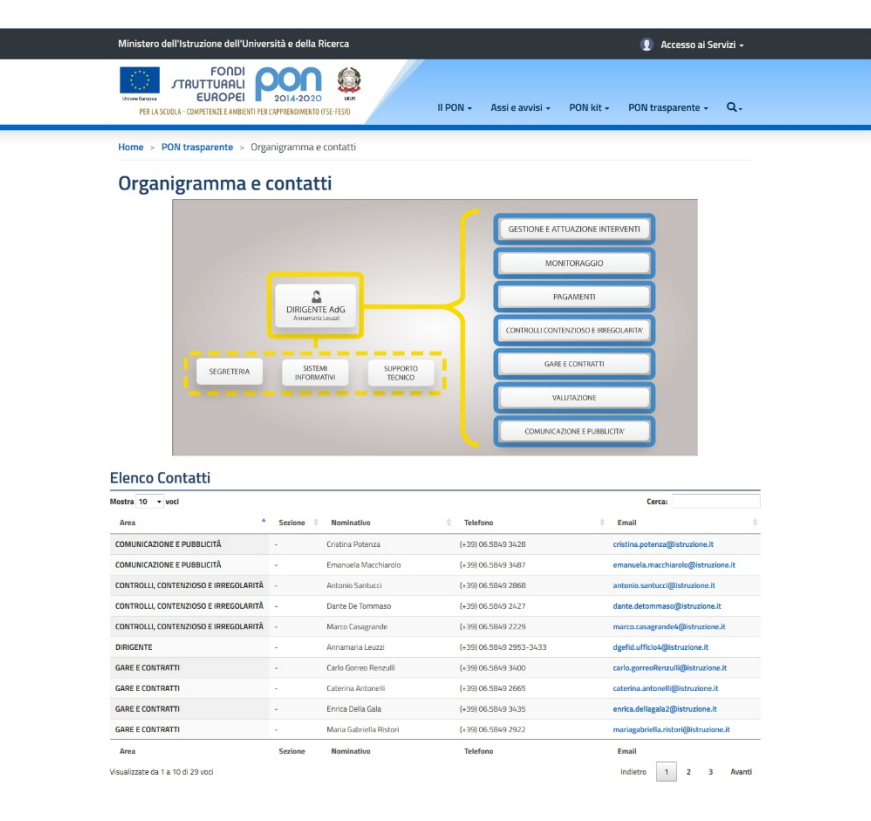

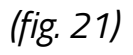

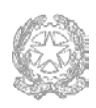

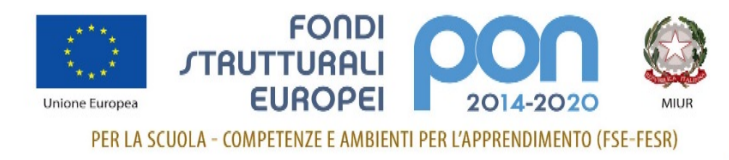

## **Funzione di ricerca**

Questa funzione consente all'utente di ricercare (esclusivamente all'interno del sito PON) informazioni sui contenuti pubblicati

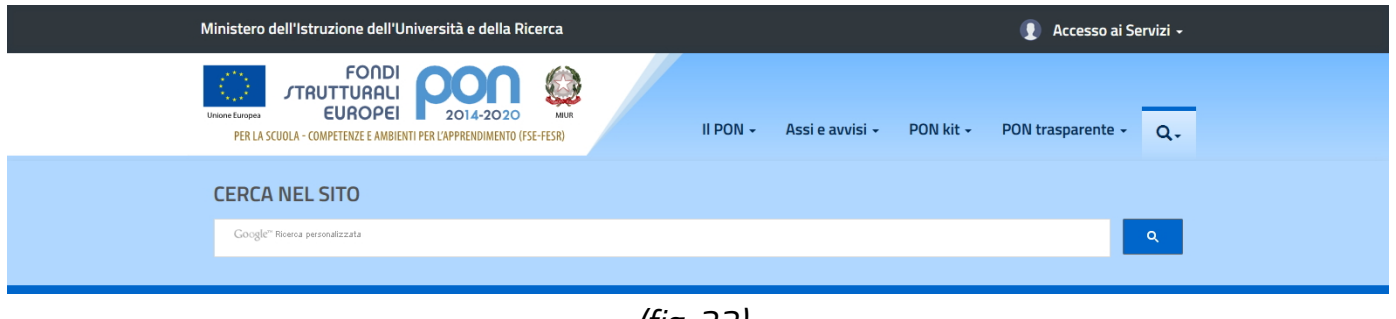

*(fig. 22)*

Il motore di ricerca utilizzato è il Google Custom Search Engine (Google CSE) formattato e personalizzato per l'utilizzo all'interno del PON.

Inserendo una qualunque stringa di ricerca, l'utente verrà portato sulla pagina dei risultati di ricerca (*fig. 23*)

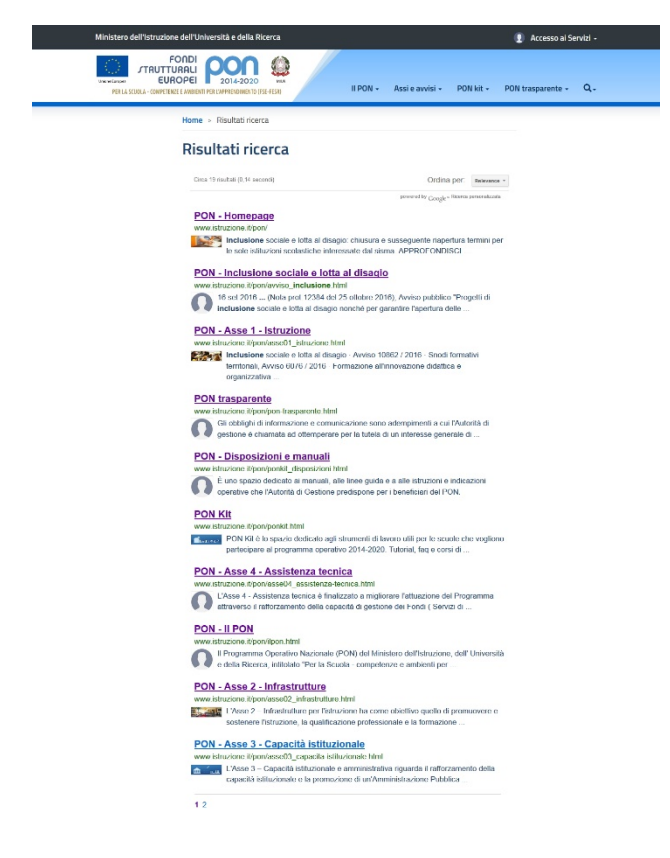

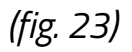

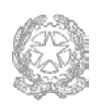

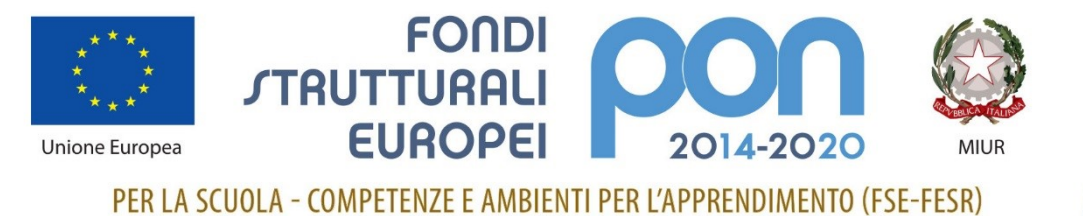

# **Buona navigazione**

Direzione generale per interventi in materia di edilizia scolastica, per la gestione dei fondi strutturali per l'istruzione e per